# **Viking School Movie**

# **Procedure:**

**First, import photos of Viking to your iPhoto Library.** 1)Find the folder on your Desktop called School Media.

2)Open the folder.

3)Drag ONLY the folder called Viking Photos to the **iPhoto** icon on the dock. 4)Quit **iPhoto.**

**Next, launch iMovie and import videos of Viking into your iMovie Event library.**

1)Choose **File > Import > Movies…**

2)Choose **Desktop > School Media > Viking Videos.**

3)Hit **Import**, and then **OK**. This will import the entire Viking Videos folder to your *Event Library*.

**Build the project found in the storyboard planner by adding photos and videos.** Only add scenes 2-10 & scene 12. Scene 1 is added during Titles and scene 11 is a freeze frame.

# **Adding photos**

1)To view your photos, click the Photo Browser button on the right side of the window.

2)Drag photos up into the Project Pane.

# **Adding video**

1)Select portions of video by dragging across them in the Event Library.

2)Drag those selections up to the Project Pane.

# **Make a Freeze Frame**

To add a freeze frame for frame 11, move the play head to the beginning of the hallway video. Then hold down the control key and click on the frame. Then choose Freeze Frame.

**• • • STOP HERE AND WAIT FOR DIRECTIONS • • •**

# **Adjusting the photo zoom (Ken Burns Effect)**

1)Click on a photo in the project pane to select it.

2)Click the crop button.

3)Dragging the green border around the outside edge will adjust how the photo first appears. 4)Click inside the red box.

5)Drag the corners of the red box to adjust how the photo finishes on screen.

6)Then hit the Done button in the upper right corner.

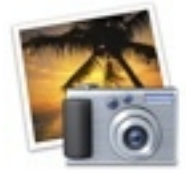

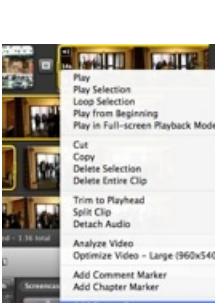

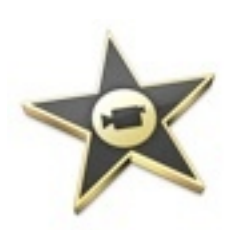

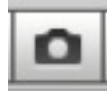

#### **Adjusting the photo duration**

1)Select the photo and click the info button. 2)Change the duration to 5.0s (seconds) and hit Done.

#### **Trimming a Video Clip**

1)Select the portion that you want to cut.

- 2)Press *delete* on your keyboard.
- 3)OR select the portion you want to keep.
- 4)Then choose Clip > Trim to Selection

#### **Adding Your Own Map**

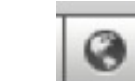

2)Choose a map and drag it into your project as scene 2.

3)Set the start location to Gurnee, IL.

4)Check the 2 boxes below.

1)Choose the Map Browser.

5)Then delete the old map.

#### **Adding Titles**

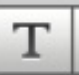

1)Click the Title Browser.

2)Drag a title style to the left of the very first scene. Drop it when you see a vertical green bar.

3)Then choose a background, and hit OK.

4)In the Clip Viewer, Type *My School* on the top text line.

5)Type your name on the bottom text line.

6)To adjust the title, click the title in the project pane.

7)Adjust the duration to about 4 seconds.

8)Now drag a different title and drop it ON TOP of the 1st photo.

9)Type Viking Middle School on that title.

# **Adding Transitions**

1)Click the Transition Browser.

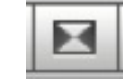

2)Add a transition between every clip (except between the hallway photo and hallway video).

3)Double-click the transition in the project pane to adjust it.

**• • • STOP HERE AND WAIT FOR DIRECTIONS • • •**

**TERM** *Title: any on-screen words*

**NOTE:** You only need title on scenes 1 & 2.

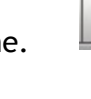

#### **Adding Voiceover**

1)Rehearse the script that you will read.

2)Locate the microphone on the computer or borrow an external microphone.

3)Click the voiceover button.

4)Make sure the correct microphone is selected from the Record From list.

5)Click on the beginning of the front of the school photo because that is where you will begin recording.

6)It will count down and then begin recording.

7)you should read the entire script S-L-O-W-L-Y and clearly.

8)Press the space bar to stop when you are finished.

9)Click on the beginning of the movie and press the spacebar to play it back.

#### **Adding Music**

1)Click the Sound Browser.

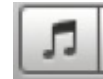

2)Open the iLife Sound Effects folder and click on the Jingles folder.

3)Find a jingle that is the appropriate length and drag it up to your project.

4)Drop it in a spot that doesn't turn the entire project green.

5)Adjust the duration by double-clicking on it.

6)After you double-click it, hit the Audio tab.

7)Turn the volume down to about 30%.

8)Hit Done.

9)Play it back and make sure you can clearly hear your voiceover.

# **• • • STOP HERE AND WAIT FOR DIRECTIONS • • •**

# **Saving it and turning it in**

- 1) Choose **Share > Export Movie...**
- 2) Change the name to: your last name school movie (see example).
- 3) Choose the **large** size and save it to your Documents.
- 4) Hit Export.
- 5) Once it finishes, click the **Finder** on your dock.
- 6) Drag the file to the Drop Box folder on your desktop.
- 7) Then hit OK.

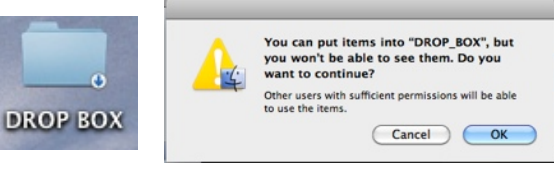

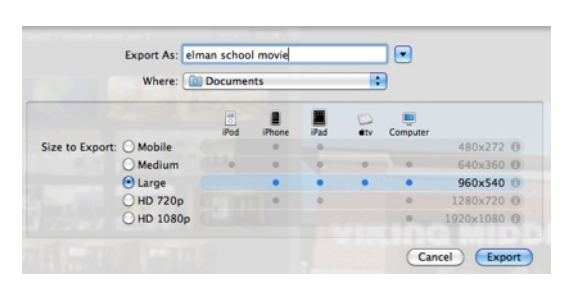

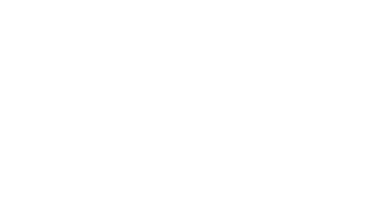

Share Window Help Media Browser... iTunes... iDVD...

MobileMe Gallery... YouTube... Facebook... Vimeo... CNN iReport... Podcast Producer... **Export Movie...** 

 $BE$ 

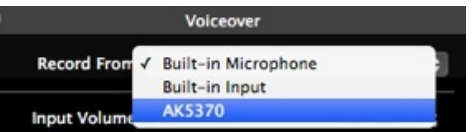

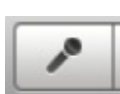